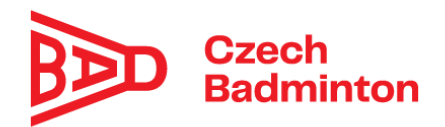

Pro práci s ligou družstev je třeba se přihlásit do IS a vybrat vlevo v menu **Liga Družstev.**

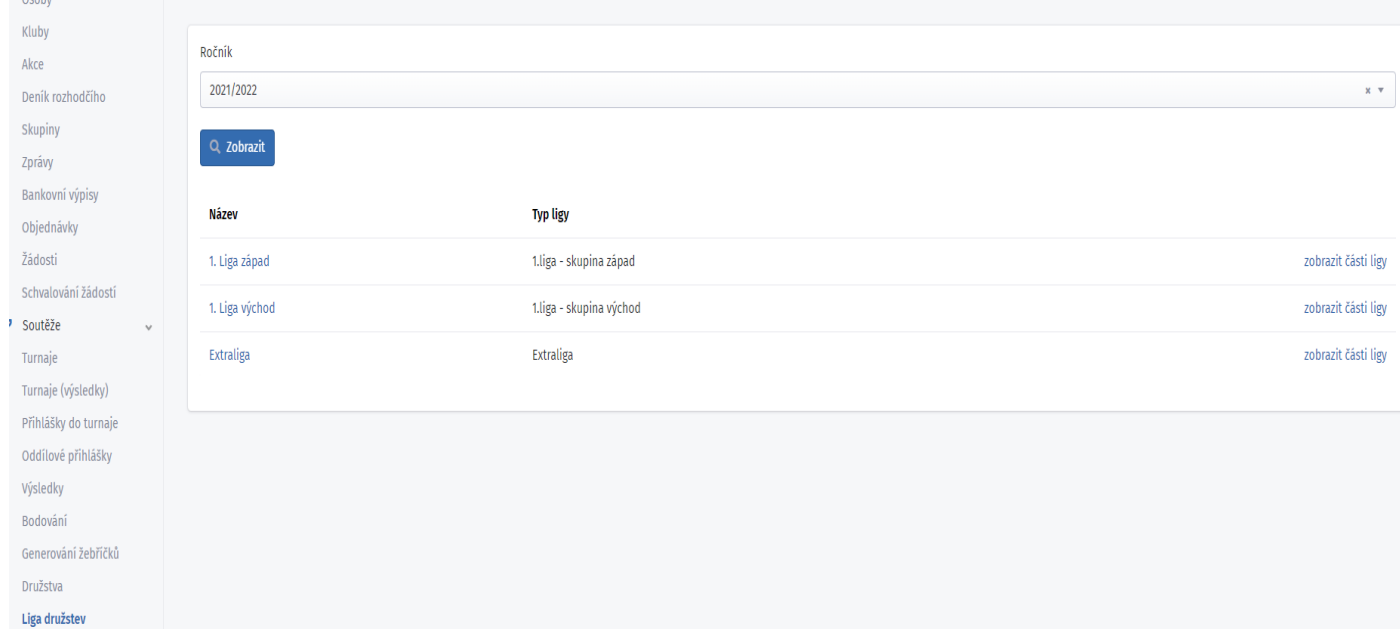

Nechat si zobrazit správný ročník a pak vpravo **Zobrazit části ligy** – dále ukazujeme pro Extraligu, ale je to stejné i pro 1. ligy.

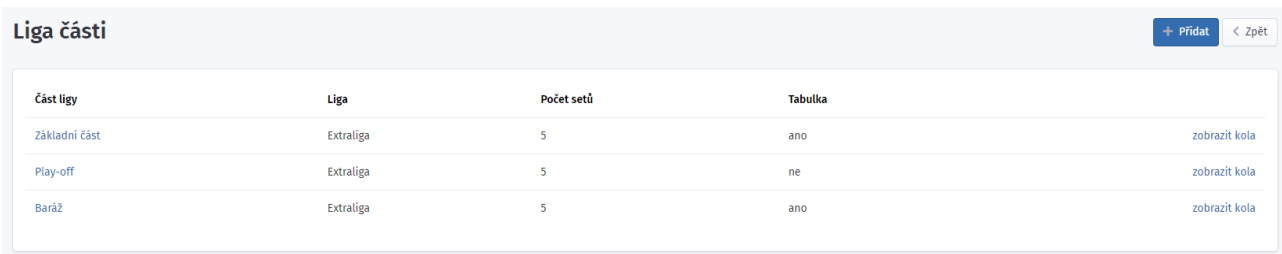

### Vybereme vlevo **Zobrazit kola** u Základní části.

#### **Kola**

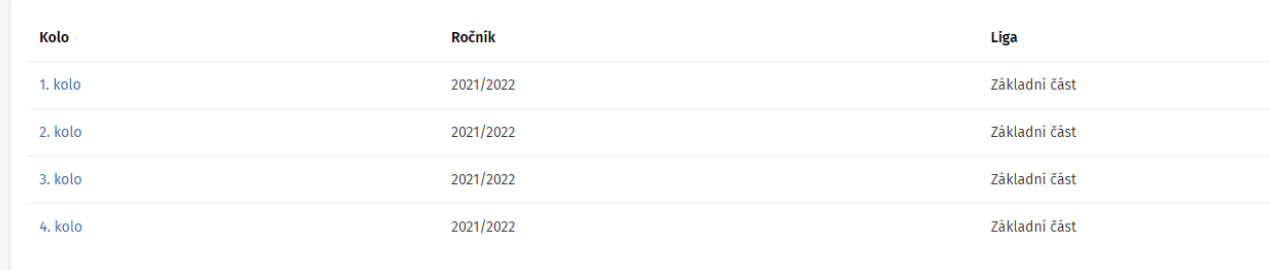

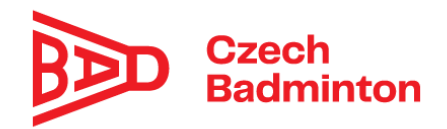

A dále příslušné kolo – zde 1.kolo. Zobrazí se jednotlivá utkání a i vrchní rozhodčí – vyplnila STK na základě zaslaných propozic.

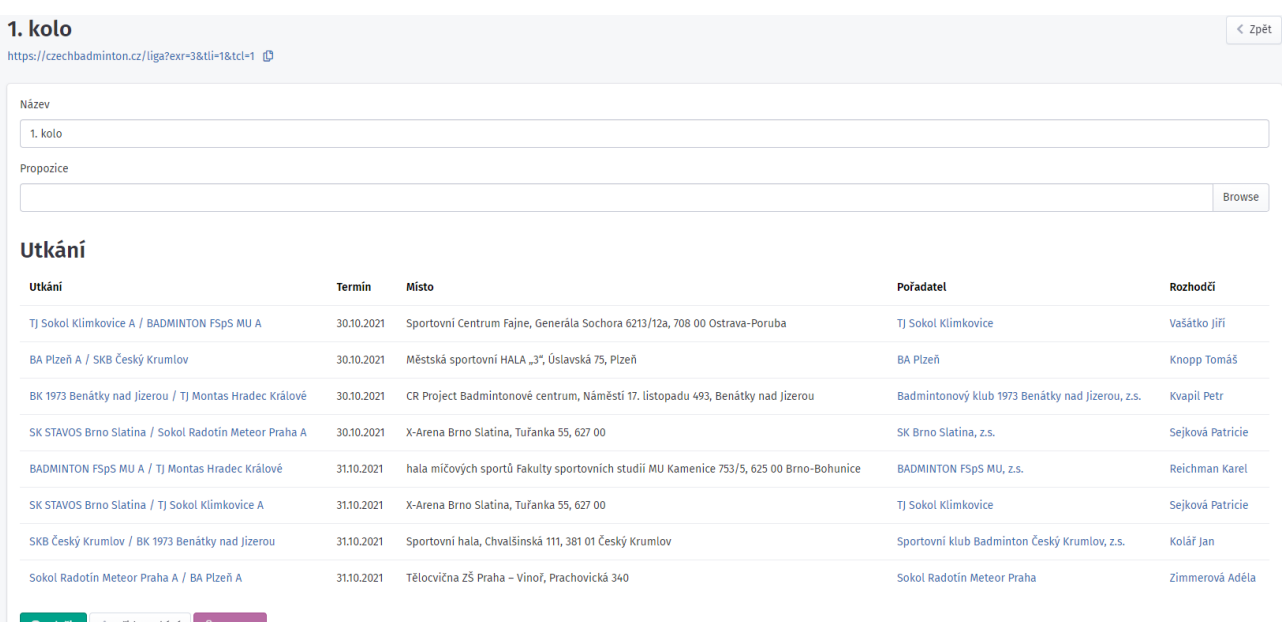

Poté kliknutím na jednotlivé utkání se objeví základní údaje o utkání

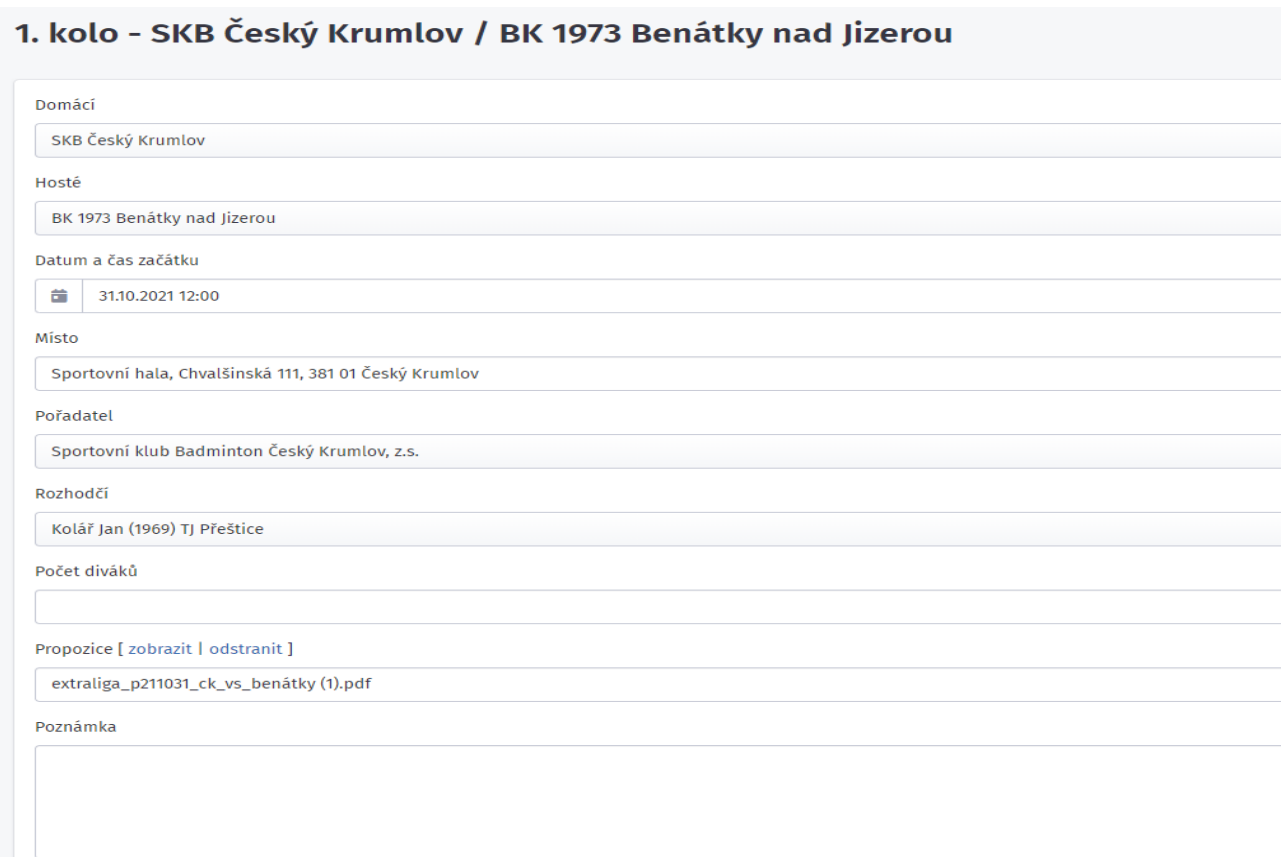

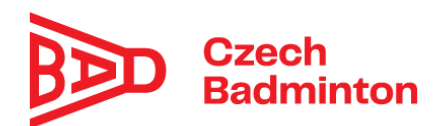

## A níže samotný rozpis utkání.

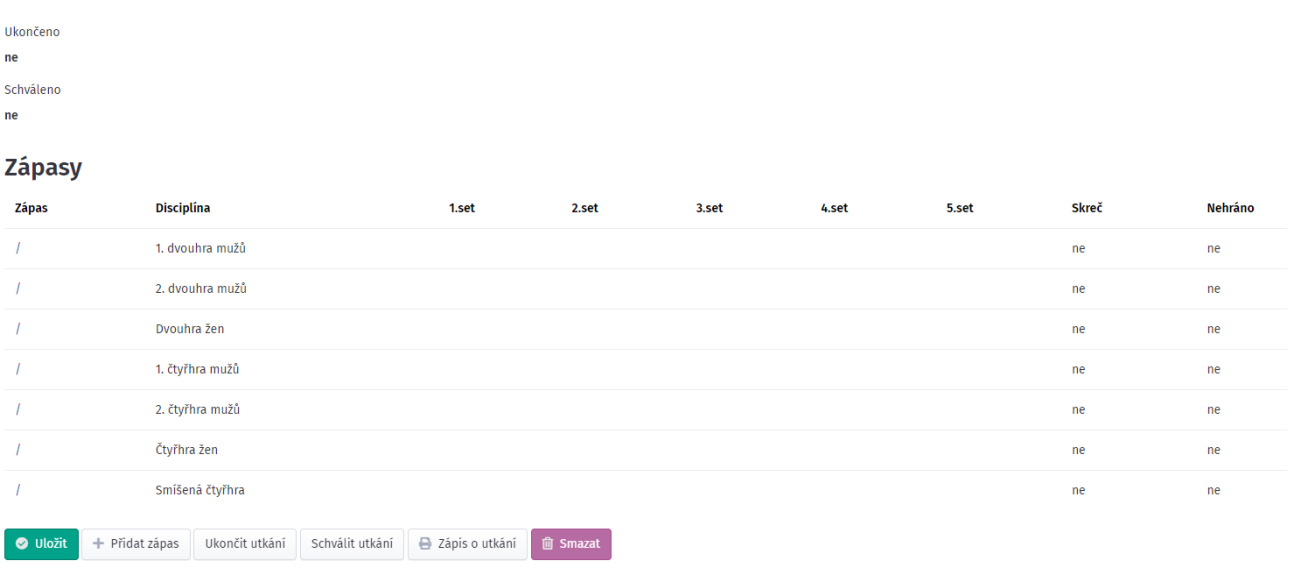

Vrchní rozhodčí na základě sestavy družstev vyplní jednotlivé zápasy.

Vybere si zápas tím, že myší najede na lomítko - / - ve sloupci Zápas a objeví se mu:

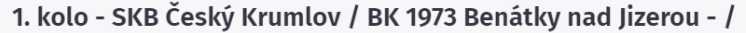

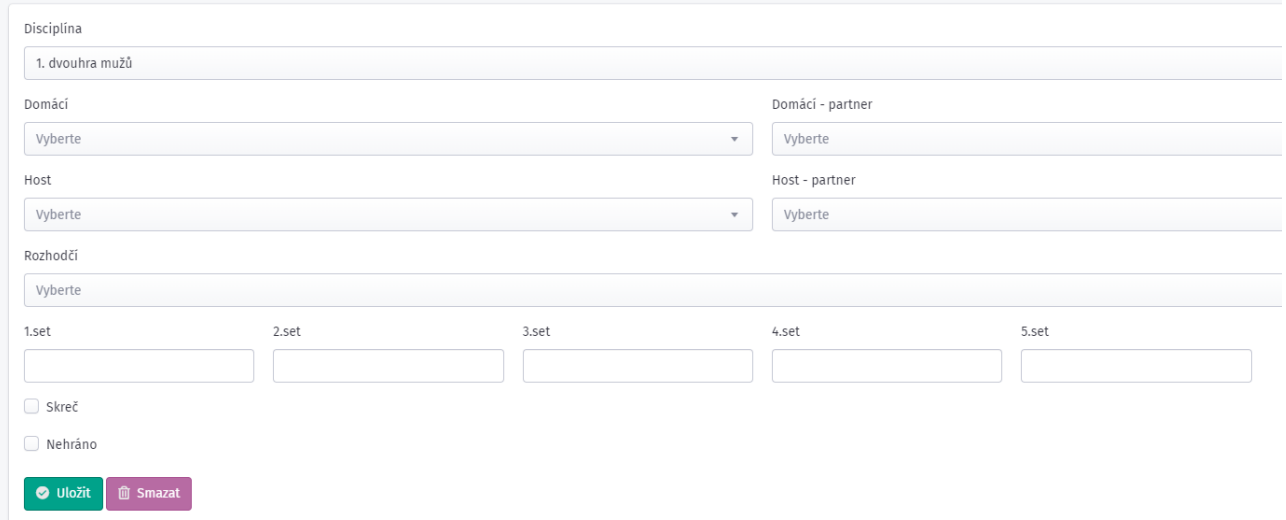

Neměnit disciplínu, jen podle disciplíny vyplnit **Domácího hráče**, ev. u čtyřher **Domácí partner**, to samé u Hosta a pak dát Uložit.

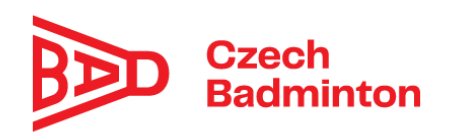

Systém automaticky nabízí hráče, kteří jsou uvedeni na soupisce.

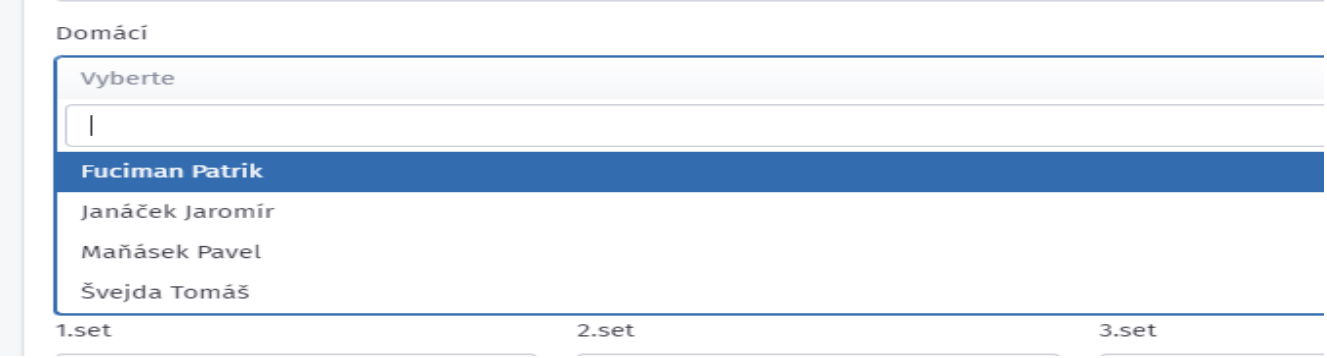

Takto vyplnit všechny zápasy. Uložením dochází automaticky k propsání na prezentační web.

Pokud se stane, že družstvo přijede s hráčem, který není na hlavní soupisce, je třeba hráče nejprve přidat . To se dělá následovně:

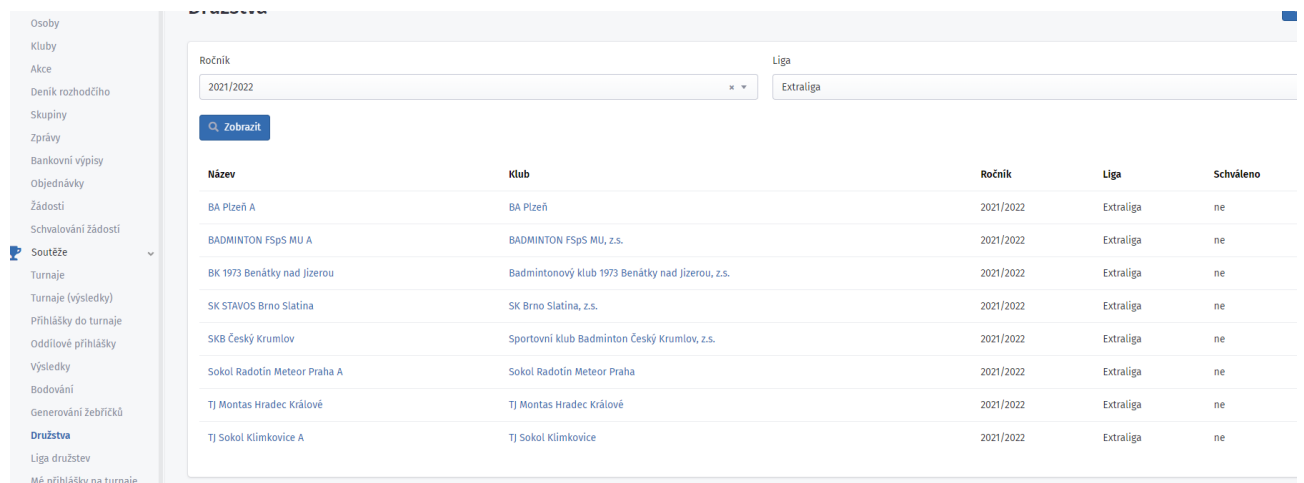

V levém menu zvolím **Družstva**, nastavím správný ročník a Ligu a dám *zobrazit*, pak se mě ukáže seznam družstev.

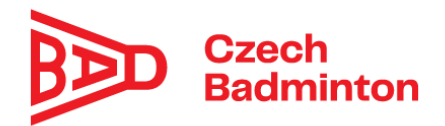

# Vyberu příslušné družstvo a objeví se údaje o něm a seznam hráčů

SKB Český Krumlov

Klub

Sportovní klub Badminton Český Krumlov, z.s.

Adresa

Počet mistrovských titulů

Soupiska [ zobrazit | odstranit ]

Soupiska\_družstva\_Sportovní klub Badminton Český Krumlov.pdf

Družstvo schváleno

 $ne$ 

## Hráči

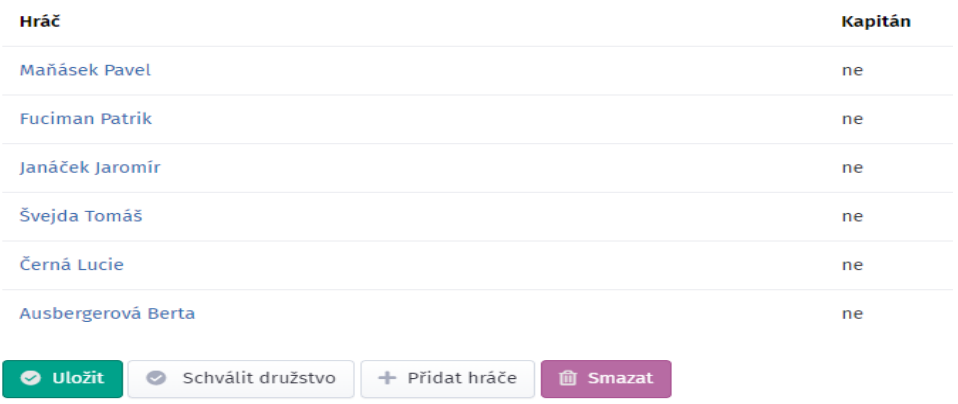

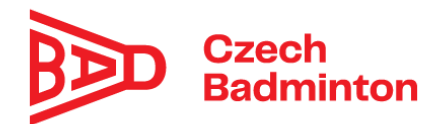

Stiskem tlačítka **Přidat hráče** se objeví:

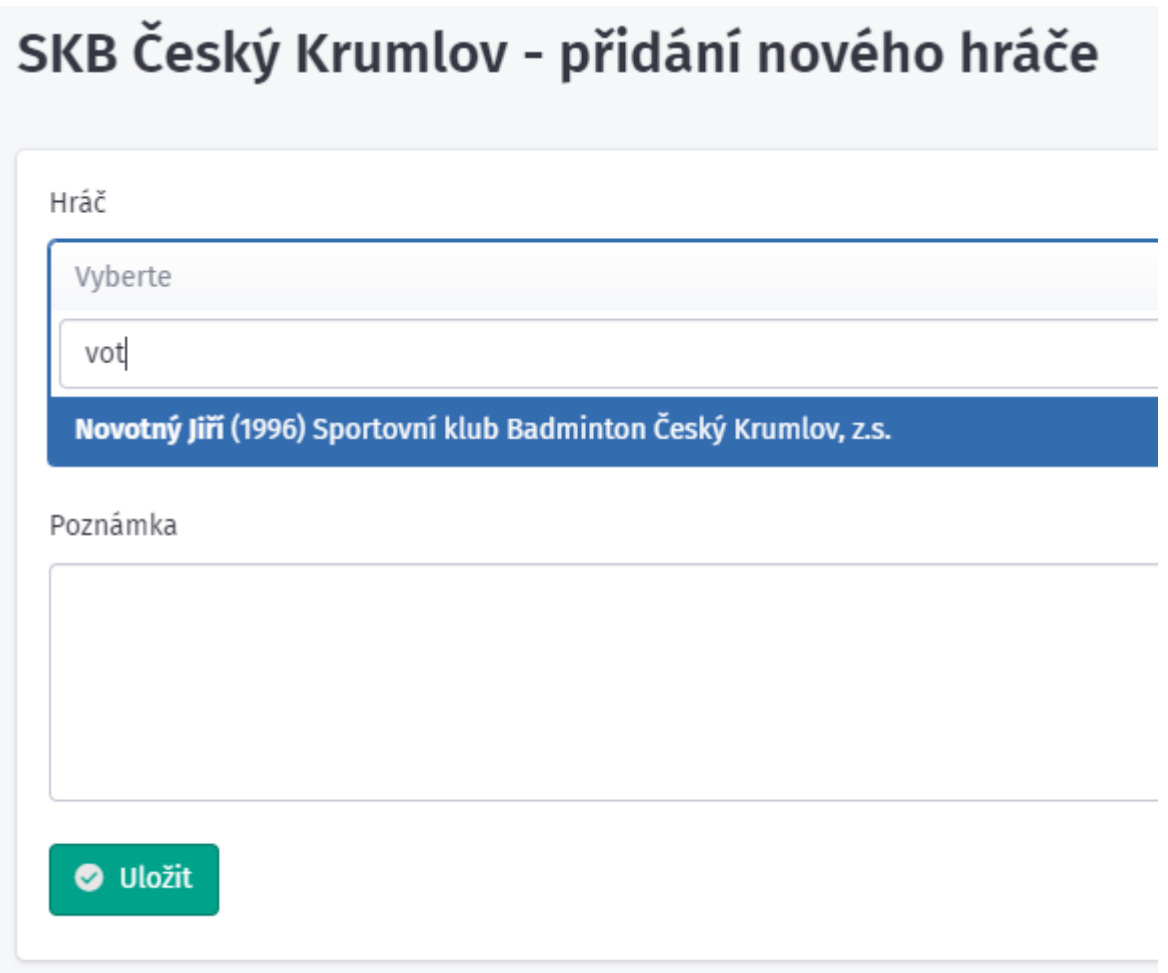

A do políčka Hráč začnu psát, po napsání alespoň 3 písmen mě systém nabídne možného hráče z příslušného klubu – pozor, hráč musí mít platnou licenci, být členem klubu a nebo mít schválené platné hostování do klubu. Jinak nebude možné ho vybrat.

Potvrdíme a tlačítkem Uložit se hráč dopíše do seznamu.

Doporučuji si nejprve zkontrolovat, že všichni hráči ze sestavy jsou uvedeni zde v družstvu, ať se pak nemusíte vracet k doplnění.

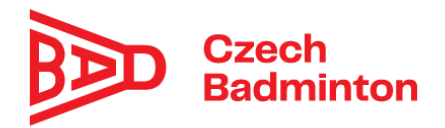

Po ukončení každého zápasu v rámci utkání se vyplní výsledek – pozor systém nekontroluje správnost, to je na VR.

Vyplňuje se opět v parametrech zápasu:

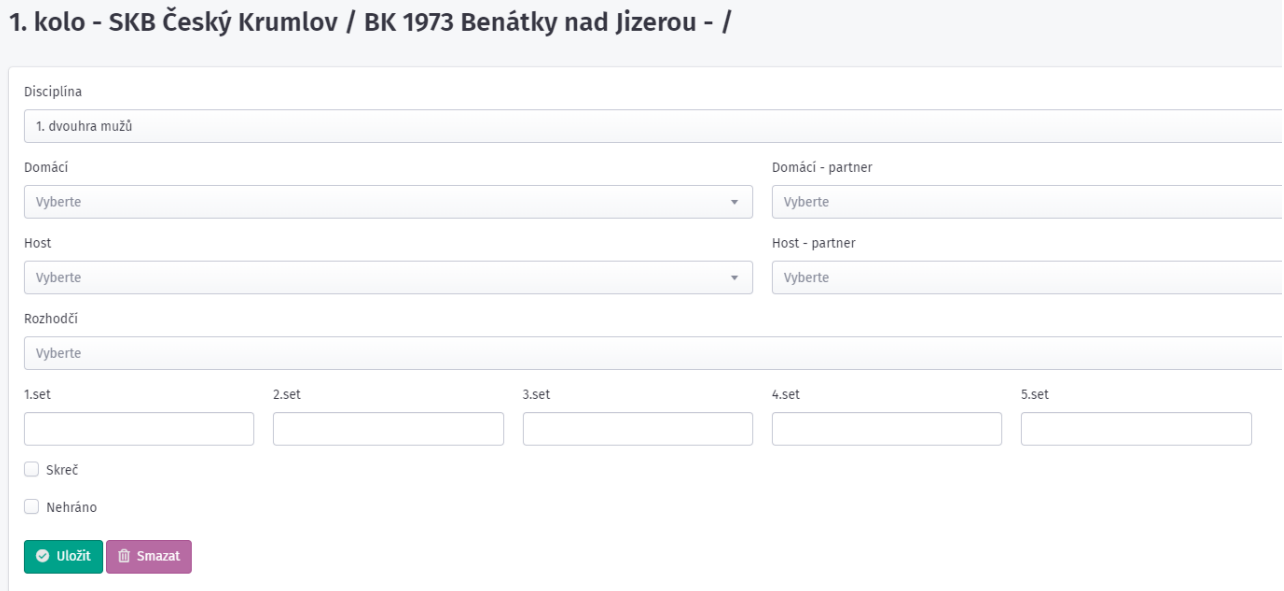

Tj vyplním Set 1, 2 ….. ve formátu 11:5 nebo 15:14 atd. Rovněž u Extraligy vyplním rozhodčího co řídil zápas. Poté stisknu tlačítko *uložit*. Tím dojde i k propisu na prezentační web.

Takto pokračujeme celé utkání.

Po skončení celého utkání vyplníme ještě **Počet diváků** a ev. **Poznámku**.

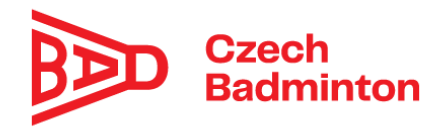

## 1. kolo - SKB Český Krumlov / BK 1973 Benátky nad Jizerou

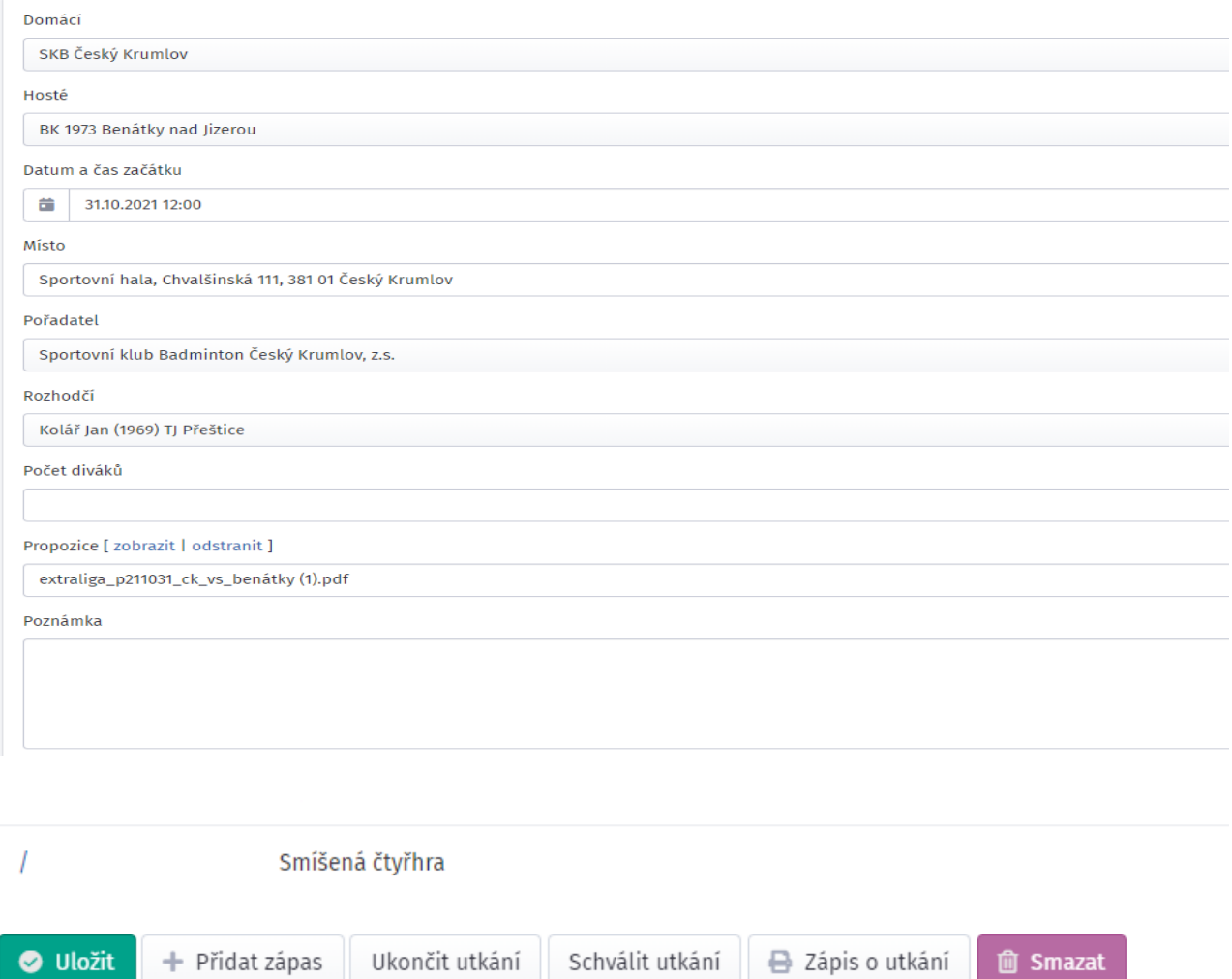

Dále po veškerém vyplnění dát **Uložit**.

Tlačítkem Zápis o utkání se mne otevře xls soubor Zápis, který mohu vytisknout a nechat podepsat vedoucí družstev.

Tlačítkem **Ukončit utkání** potvrdím, že vše je vyplněno. Tím se uzamkne pro VR možnost cokoliv opravit a přijde upozornění na STK že utkání bylo ukončeno a STK pak následně provede kontrolu a schválení zápisu.